# **Manager Training**

Safety Compliance Training -Users Who Assign and Track Training

Click the spacebar to advance to next screen.

# Manager Training

Safety Compliance training is located within the eNDeavor platform.

Using a chrome browser type in:

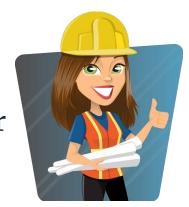

Safety Compliance Training

Located within

endeavor.nd.edu

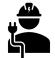

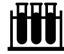

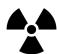

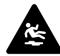

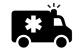

# Review Manager Dashboard

Locate your manager dashboard by clicking on "My Team" at the top of the Endeavor green menu bar.

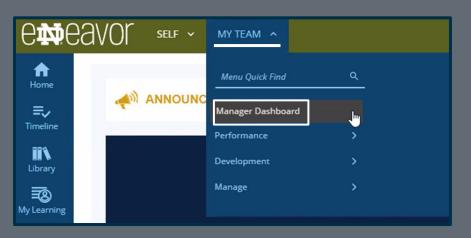

Once the page has loaded <u>scroll</u> <u>down</u> to locate the "My Team Performance" icons. Here you will click "Exception Reports."

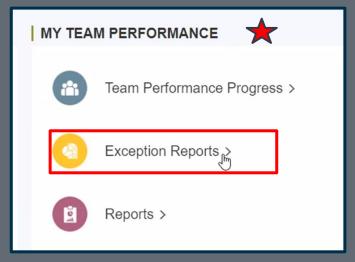

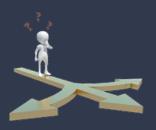

This screen will allow two options to view training.

- -By Users
- -By Activities

The blue line identifies your current view. Click on the name to change the view from activities to users.

The Exception Report will show the status of your direct reports and viewable user(s) training.

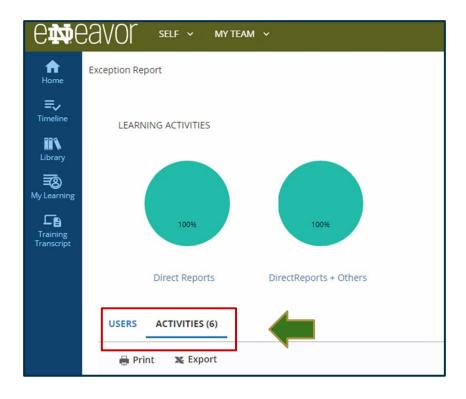

#### A Manager can:

- Search a User (when on the user view option).
- Search an Activity (when on the activity view option).
- Click on the pie graph to see complete or not completed training for learners they track.

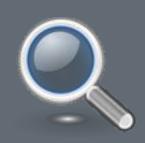

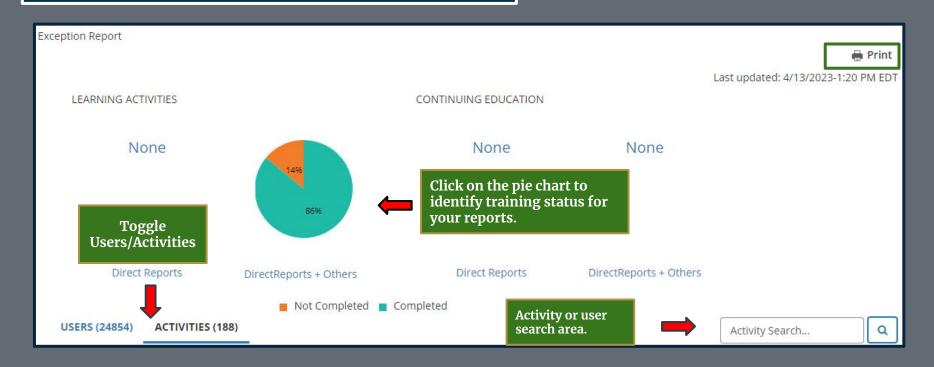

#### A Manager can:

- Export and/or print the information to excel
- See direct reports or all viewable users
- Use the "sort by" options

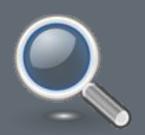

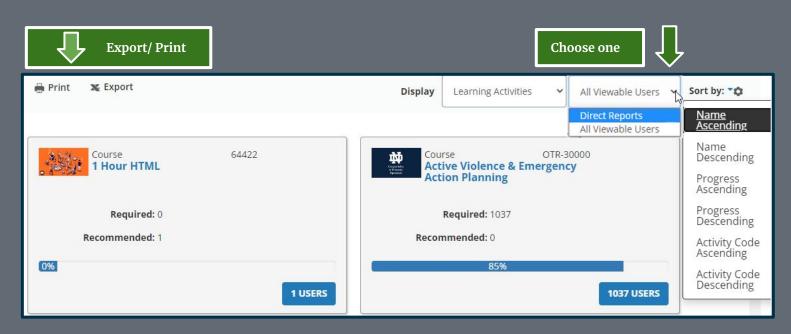

Sort by

## <u>Activity Cards</u>

- See percentage complete for a learning activity.
- See users who have been assigned the activity.
- Review "Detailed Exception Report."

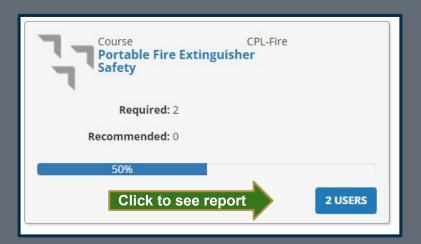

#### **Report Example**

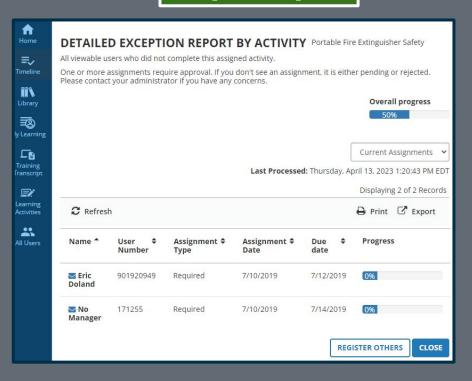

# Assign Multiple Learning Activities -To One Person

Managers can assign training two ways.

- 1. Assign multiple learning activities to one user.
- 2. Assign multiple users to one training.

Let's start with the first option!

A Manager will make the assignment through the Manager Dashboard. As noted earlier this can be found by using the "My Team" tab on the top menu.

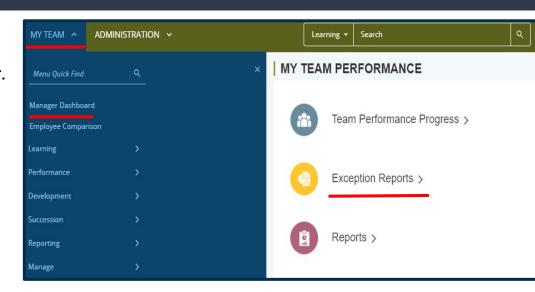

## <u>Assign Using Tile Card</u>

- On the "User" tab click on the learner you want to make multiple assignments too. If a manager has several users you may want to use the search option.
- On the tile card click the blue button.
- A "Detailed Exception Report by User will appear.

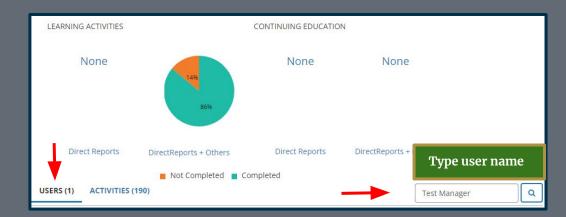

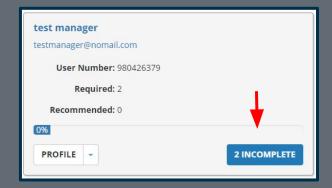

Click +add to locate safety compliance training.

A manager will now be able to search for several learning activities to assign.

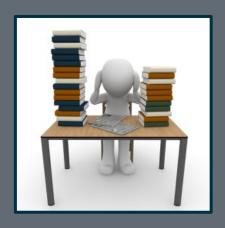

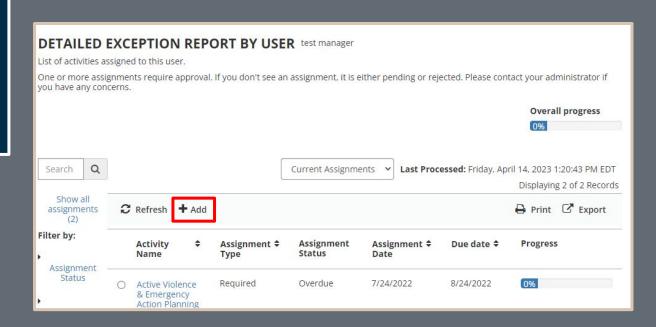

## **Choose Learning Activities**

- Choose the training needed for your trainee.
- A manager can search for courses that do not appear on the front page.
- Click "Next" when you are ready to edit the assignments.

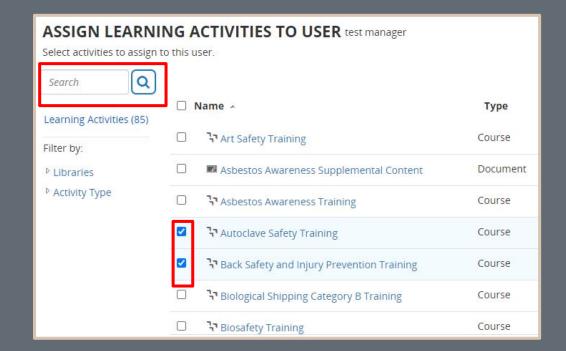

## **Edit Assignments**

- A list of training will appear on the left.
- Choose the assignment options for the training listed on the right.

## Recommended options:

Make all training "required." Start Date "Today." Priority "Mandatory." Due Date "30 Days."

Once complete click "Apply to Selection" and "Done."

#### **Confirmation message**

You have successfully assigned 4 activities to the user.

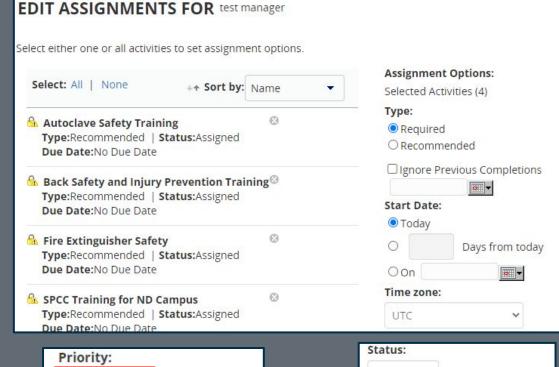

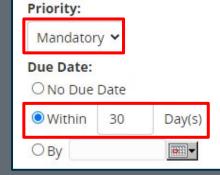

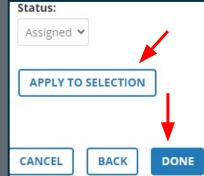

# Assign a Learning Activity -Multiple People to One Course

# Let's try assigning one course to multiple learners!

Click the "Library" icon on the left menu bar to search the safety compliance library.

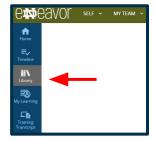

To search for safety compliance training materials click on the "Safety Compliance" topic.

A Manager may also search for the desired training using the filter box shown below. For the example today we will search for "Ladder Safety."

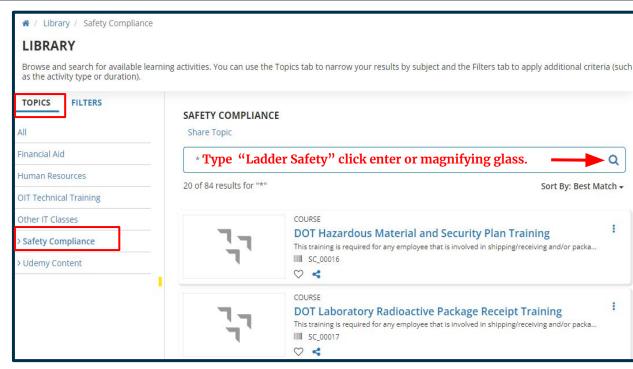

## Manage Assignment

Click the three dots and click on "Manage Assignments."

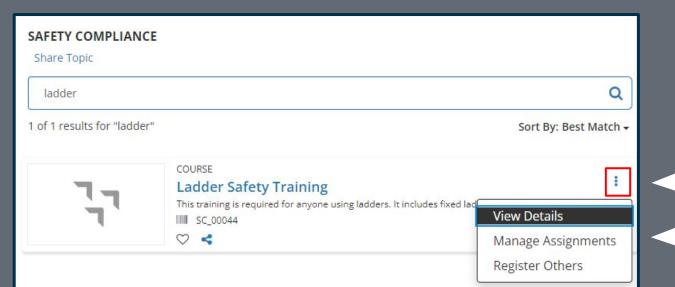

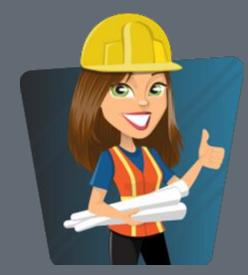

#### Locate Users

- Click "add" to locate a list of trainees.
- You can search for a selected user if you have several viewable users or click on the box next to their name to make an assignment.
- You may choose more than one user to make an assignment.

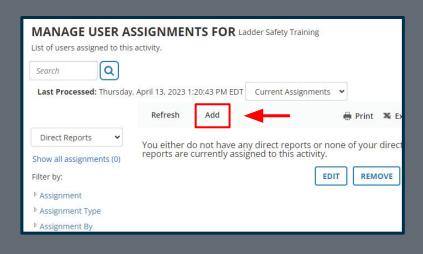

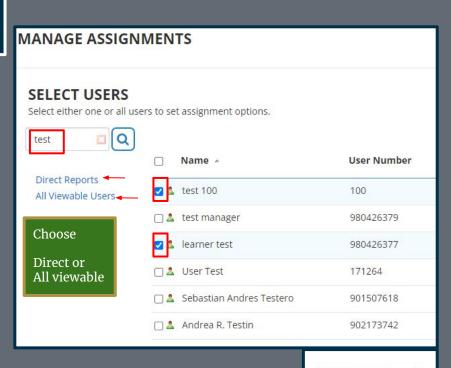

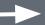

CANCEL

## **Edit Assignments**

- The list of trainees will appear on the left.
- Choose the assignment options to the right.

## <u>Recommended</u> options:

Make all training "required." Start Date "Today." Priority "Mandatory." Due Date "30 Days."

Once complete click "Apply to Selection" and "Done."

#### **Confirmation Message**

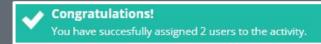

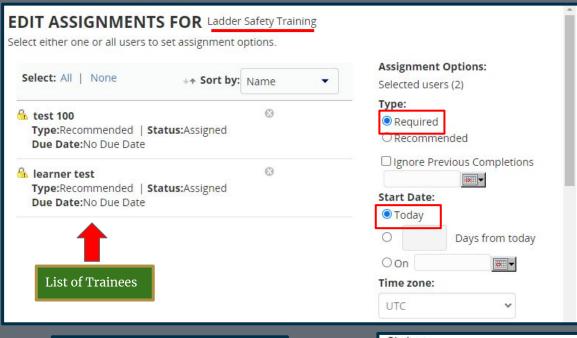

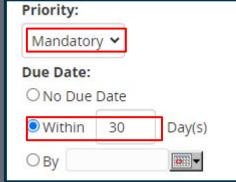

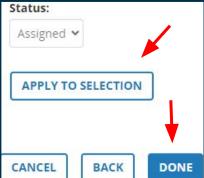

#### Remove Learning Activity/Training

From the <u>Manager Dashboard</u> screen using the "Exception Report" option, a manager can "delete" training they have assigned to a learner/trainee.

On the <u>User tab</u> look for the tile card for the learner/trainee you would like to remove training on.

Click the "<u>incomplete</u>" button to bring up the "Detailed Exception Report by Activity" screen.

You will notice options to refresh and add. When you click the radial dial next to the course/activity you would like to delete, additional options will appear.

Here you can edit or remove the assignment.

Click on "Remove Assignment" and follow any prompts to complete removal.

If the radial dial does not allow the additional options it means someone else had made the assignment and you cannot remove the assignment.

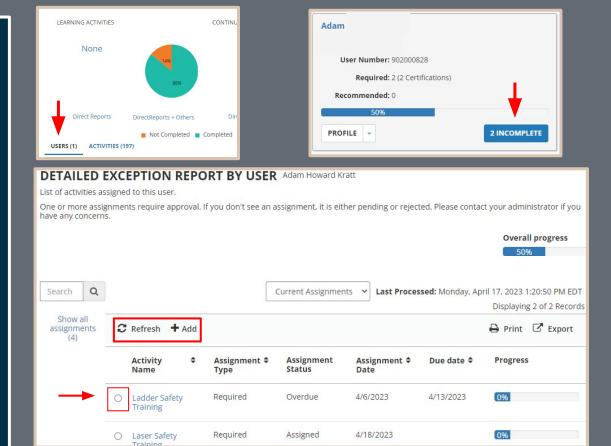

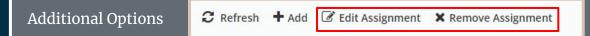

# **CONTACT US**

Email:

COMPLY@ND.EDU

VISIT OUR
WEBSITE FOR
ADDITIONAL
TRAINING
MATERIAL.

Website: riskmanagement.nd.edu/training/

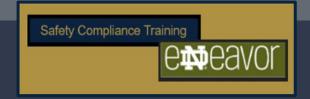

Risk Management and Safety

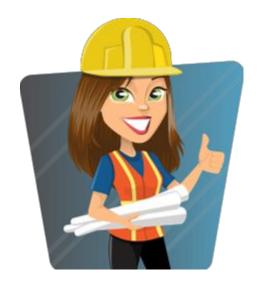

# THANK YOU!

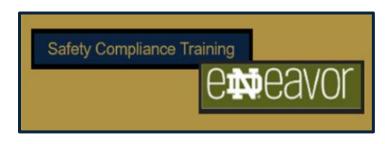

endeavor.nd.edu

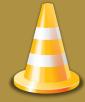

Risk Management and Safety